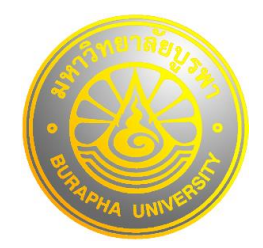

## **ขั้นตอนการส่งใบบันทึกค่าเล่าเรียนและค่าครองชีพ**

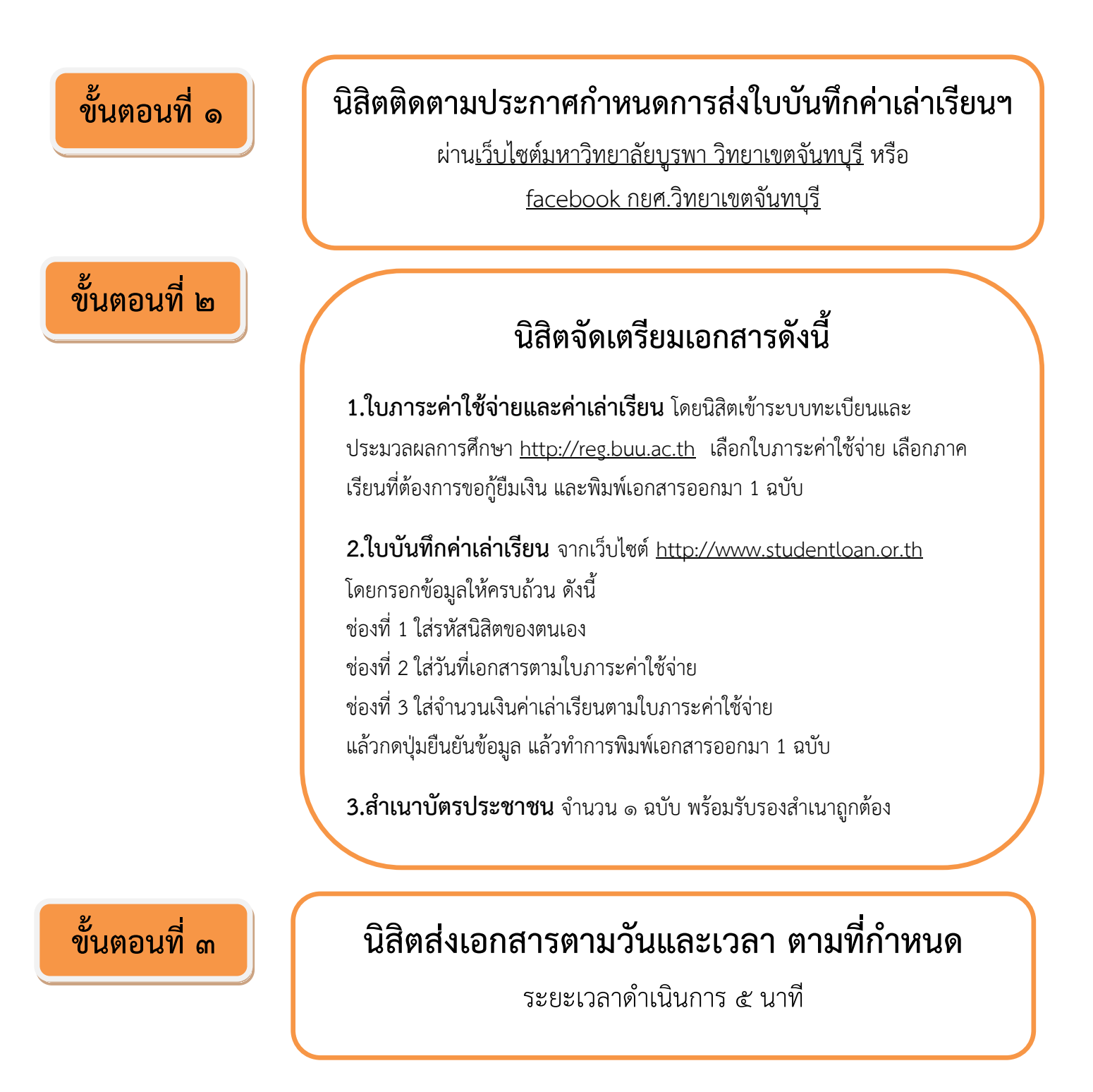

## ตัวอย่างการกรอกข้อมูลจำนวนเงินค่าเล่าเรียนในระบบ e-Studentloan

-นิสิตส่งใบบันทึกจำนวนเงินค่าเล่าเรียน ภาคเรียนที่ ๒ เข้าเว็บไซต์ e-Studentioan https://www.studentioan.or.th/ กรอกข้อมูลตามตัวอย่างให้ครบถ้วน ดำเนินการกดปุ่มยืนยันข้อมูล แล้วทำการปริ้นเอกสารออกมาส่ง จำนวน ๑ ฉบับ

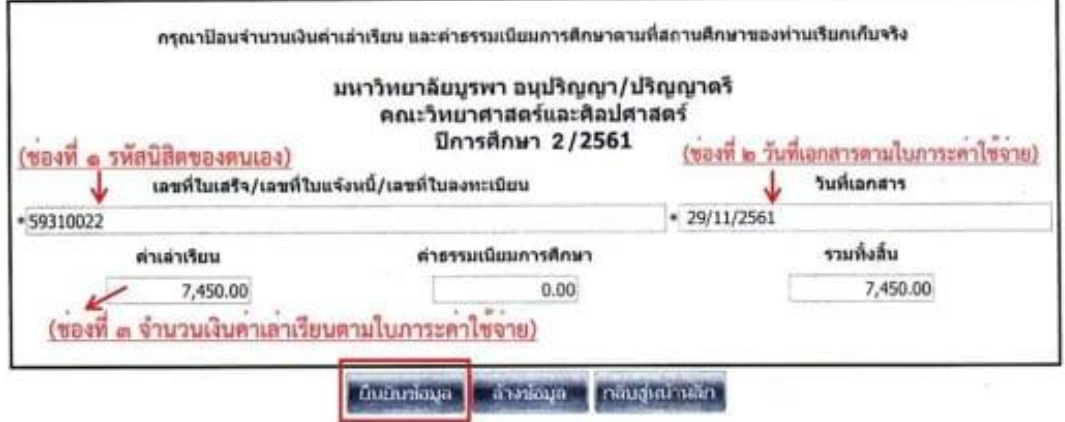

- นิสิตเข้าระบบทะเบียนและประมวลผลการศึกษา https://reg.buu.ac.th/ ส่งใบภาระค่าใช้จ่ายทุน เลือกภาคเรียนที่ ๒ ปีการศึกษา ๒๕๖๑ ปริ๊นเอกสารออกมาส่ง จำนวน ๑ ฉบับ

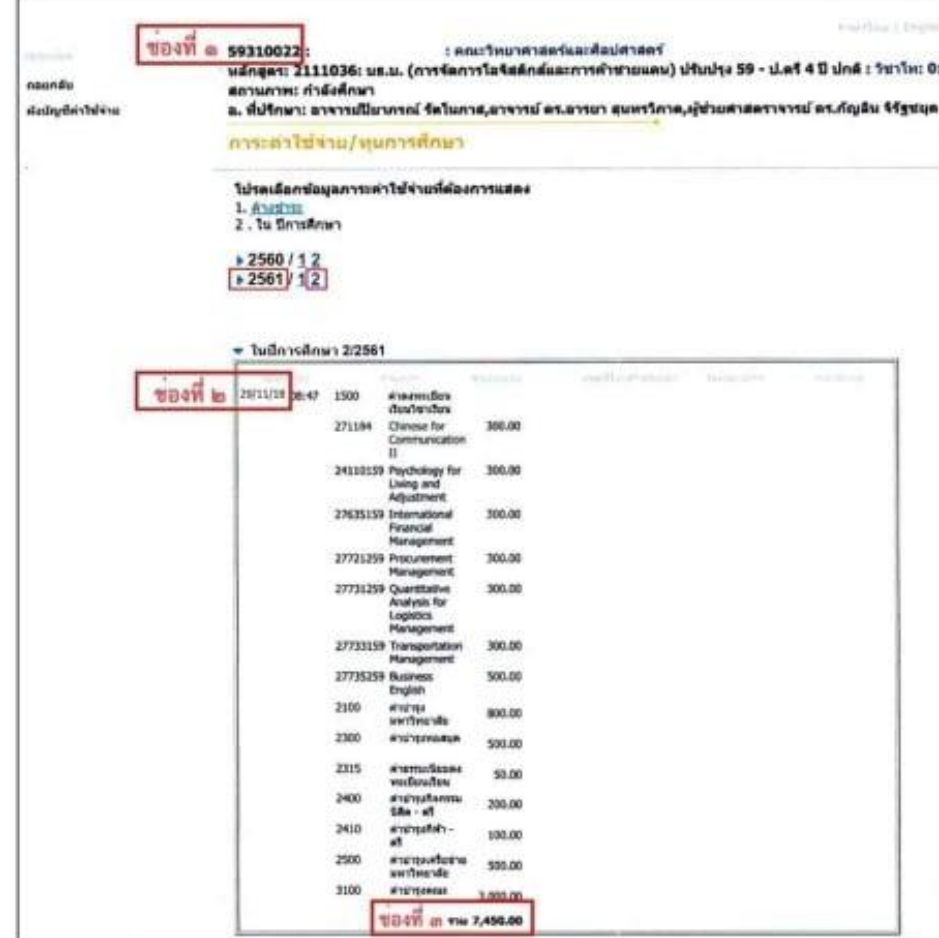